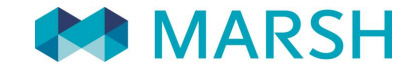

# FIGC - Tesserati del Settore Giovanile e Scolastico Denuncia sinistri on-line

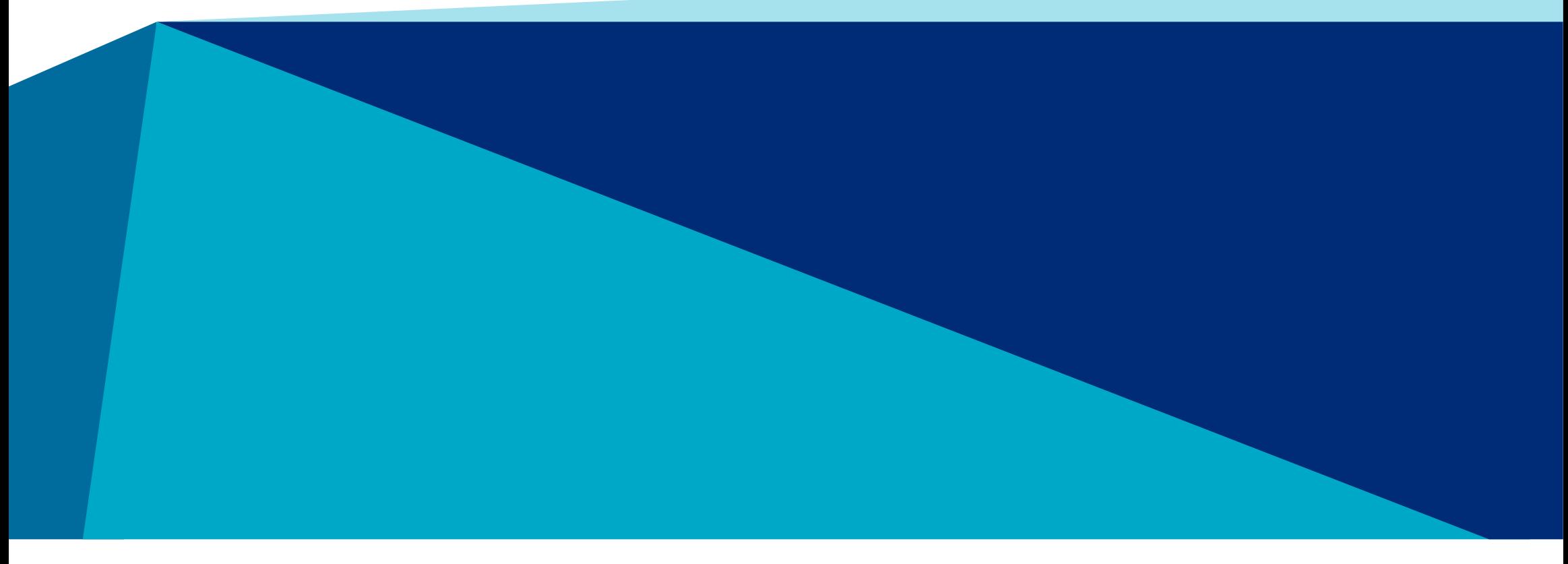

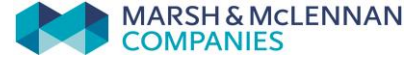

# FIGC - Denuncia sinistri online In breve…

È possibile denunciare un sinistro all'indirizzo <www.marshaffinity.it/figc>.

Cliccando sul bottone «informazioni assicurative e denunce sinistri»/sul bottone «clicca qui per denunciare un sinistro», l'assicurato può effettuare le seguenti operazioni:

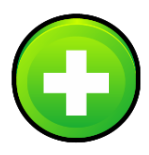

## **Inserire una nuova denuncia**

 trasmettere via web la denuncia del sinistro, inviando il modulo di denuncia completato e firmato unitamente alla documentazione medica

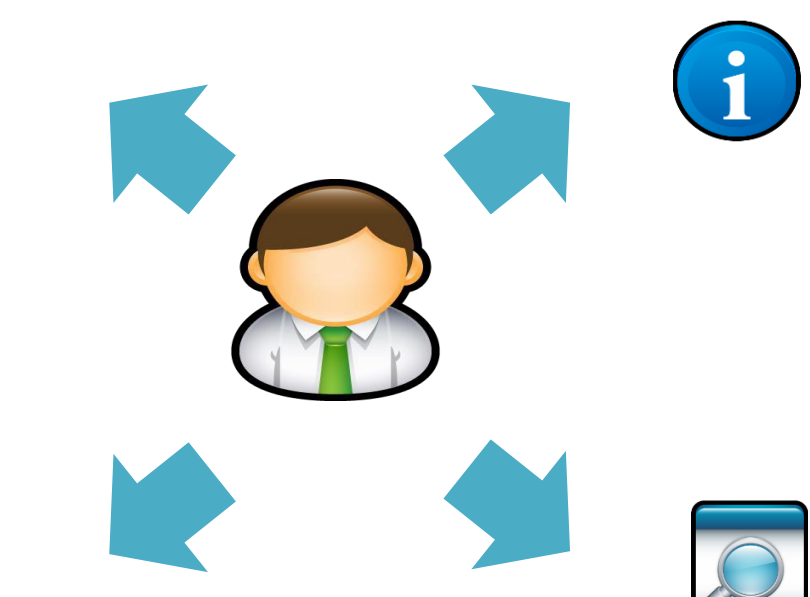

## **Gestire le pratiche inserite**

 $\checkmark$  controllare, in qualsiasi momento, lo stato d'avanzamento delle pratiche inserite.

![](_page_1_Picture_9.jpeg)

## **Gestire la documentazione**

 verificare e allegare la documentazione richiesta dall'ufficio liquidazione sinistri

![](_page_1_Picture_12.jpeg)

 Richiamare un sinistro solo se denunciato tramite modulo cartaceo. Se hai compilato il form online, potrai gestire la tua denuncia cliccando "Elenco Denunce".

# Denuncia sinistri online Registrazione utente

AL PRIMOACCESSO occorre registrarsi alla piattaforma, cliccando sul pulsante «REGISTRAZIONE»

![](_page_2_Picture_37.jpeg)

# D enuncia sinistri online Registrazione utente

Per creare un nuovo account è nece ssario :

- 1. Compilare tutti i campi.
- 2. Dopo aver inserito i dati richiesti,occorre cliccare su «Registrazione».
- 3. Il sistema invierà un messaggio di conferma all'indirizzo email indicato in fase di registrazione.

![](_page_3_Picture_114.jpeg)

## D enuncia sinistri online A ccedi

COME EFFETTUARE IL LOGIN NELLA PIATTAFORMA

Inserire il proprio Username (email) e la Pas swo rd dell'account

**N.B.** L'account verrà bloccato dopo 6 tentativi falliti di accesso.

In caso di account bloccato, contattare assistenza .

![](_page_4_Picture_71.jpeg)

## Denuncia sinistri online Accedi

![](_page_5_Picture_76.jpeg)

### Verifica la tua identità

Ti verrà trasmesso via mail un **codice di sicurezza di 6 cifre numeriche** che dovrà essere inserito per completare il tuo accesso.

**N.B.** non sarà necessario inserire il codice ad ogni login. L'MFA verrà attivato solo se viene rilevato un comportamento insolito come la connessione da un dispositivo diverso o dopo un lungo periodo di tempo.

# Denuncia sinistri online Accedi

## Verifica la tua identità

- 1. Inserire **il codice di sicurezza** ricevuto via email. Se ha ricevuto più di uno, **inserire l'ultimo**.
- 2. Premere «**Invia**» per procedere.
- 3. In caso di codice scaduto, premere «Annulla».

![](_page_6_Picture_101.jpeg)

### **N.B.**

- 1. **Non chiudere la finestra** finché non hai inserito del codice di sicurezza. L'email arriverà entro 10 minuti dal momento del login.
- 2. Il codice di sicurezza scadrà fra **10 minuti**. Se scade, si prega di chiudere tutte le finestre del browser e ricominciare.
- 3. Se l'email non arriva, **controlla la cartella spam** della tua casella di posta elettronica.

## Denuncia sinistri online

# Cambio password primo accesso oppure dopo azione di recupero password

![](_page_7_Picture_126.jpeg)

**N.B:** Se ha ricevuto una password temporanea oppure ha richiesto il recupero della password, sarà necessario cambiarla dopo il primo login

# Denuncia sinistri online Primo accesso

![](_page_8_Picture_41.jpeg)

# Denuncia sinistri online Home page

![](_page_9_Picture_67.jpeg)

Attenzione: è possibile allegare documentazione aggiuntiva alla tua denuncia solo quando lo stato è "Modulo e prima Doc. da Allegare" o "Documei

#### **Elenco Denunce Effettuate**

![](_page_9_Picture_68.jpeg)

# **Denuncia sinistri online**

Nuova denuncia - 1

![](_page_10_Figure_2.jpeg)

## D enuncia sinistri online Nuova denuncia - 2

## DATI DENUNCIA

**1.** Inserire i dati richiesti. I campi segnati con «asterisco» **(\*)** sono dati **obbligatori** .

**1**

## TIPO SINISTRO

**Prestare attenzione nel selezionare la tipologia corretta del sinistro:**

- **Infortuni**
- **Danno a terzi**

![](_page_11_Picture_89.jpeg)

## Denuncia sinistri online Nuova denuncia - 3

**2.** Consentire il trattamento dei dati

Provincia CapoGruppo Selezionare  $\mathbf{v}$ Città CapoGruppo Select Cap CapoGruppo Indirizzo CapoGruppo Telefono CapoGruppo Email CapoGruppo

**3.** Completare i dati richiesti e cliccare su salva

**2**

**3**

Salva

#### Acconsento al trattamento dei dati personali di natura sanitaria per finalità assicurative/liquidative

Sulla base di quanto espresso nell'informativa sul trattamento dei dati personali consultabile al link https://www.marshaffinity.it/Agesci/Sinistri.aspx. Lei dichiara di aver letto l'informati personali (ad esempio relativi alla salute), per finalità il perseguimento delle finalità assicurative e liquidative, autorizzando così al trattamento per l'attività di gestione e liquidazione di trattamento) e MARSH RISK CONSULTING SERVICES S.r.I. (responsabile del trattamento) e gli altri soggetti indicati nell'informativa. Ricordiamo che in mancanza di questo consen trattare i dati relativi alla salute per la liquidazione dei eventuali sinistri o rimborsi. \*

![](_page_12_Picture_6.jpeg)

## Denuncia sinistri online Nuova denuncia - 4

![](_page_13_Picture_114.jpeg)

### Compila tutti i campi obbligatori e clicca "Salva" per inoltrare la denuncia

#### Cosa puoi fare in questa pagina.

- Allegare la documentazione richiesta, che ti ricordiamo essere : modulo denuncia validato, documentazione elencata a pagina 3 del modulo "promemoria per il tesserato" e modulo consenso privacy fir - Controllare lo stato della denuncia selezionata.

#### Allegati (solo file PDF e JPG).

#### **ISTRUZIONI:**

1) Verifica di aver scansionato tutti I file in format PDF o JPG

2) Clicca il tasto "SelezionaFiles" e scegli i documenti da allegare. Ripeti il punto 2 per ogni file da caricare.

3) Solo quando hai allegato tutti i documenti, termina la procedura cliccando il tasto 'Salva'.

4) Attendi il caricamento della pagina di conferma (possono essere impiegati vari minuti a seconda della dimensione dei file allegati)

Attenzione: è possibile allegare massimo 5 file. In caso di più file separati, ti preghiamo di unirli creando un unico documento PDF.

### STAMPA MODULO

**4.** Una volta inseriti i dati relativi al sinistro occorre stampare il modulo di denuncia che trovate già compilato e seguire i punti descritti nella presente videata.

**4**

Ciao, Mario III

Stampa Modulo

## Denuncia sinistri online Nuova denuncia

## STAMPA MODULO

## **N.B. È indispensabile stampare, firmare e inviare**

insieme al modulo di denuncia sinistro anche l'informativa sul trattamento dei Dati Personali richiesto da Marsh S.p.A. per la gestione della pratica.

L'informativa (vedi figura a lato) si trova in «Stampa Modulo» come il modulo di denuncia sinistro.

## **UnipolSai**

#### INFORMATIVA ALL'INTERESSATO SULL'USO DEI SUOI DATI PERSONALI E SUI SUOI DIRITTI

Ai sensi dell' Art. 13 Regolamento (UE) n. 679/2016 - Regolamento generale sulla protezione dei dati (di seguito anche "il Regolamento"), La informiamo che, per fomirle i prodotti e/o i servizi assicurativi richiesti o previsti in Suo favore, connessi alle polizze stipulate a favore dei tesserati CSI - Centro Sportivo Italiano, e/o degli eventuali terzi danneggiati, UnipolSai Assicurazioni S.p.A. (di seguito "UnipolSai") deve utilizzare alcuni Suoi dati personali. In particolare, UnipolSal, con apposita convenzione, ha affidato ad Marsh Risk Consulting Services S.r.I. (di seguito "MRC") il servizio di liquidazione e gestione dei sinistri di relativa pertinenza e, per tale finalità, quest'ultima effettuerà il trattamento dei Suoi dati in qualità di Responsabile del trattamento

Si tratta di dati personali (ad esempio nome, cognome, residenza, data e luogo di nascita, professione, recapito telefonico fisso e mobile, indirizzo di posta elettronica) che Lei stesso od altri soppetti" ci fornite: tra questi ci sono anche eventuali categorie particolari di Suoi dati personali" e, in particolare, relativi al Suo stato di salute, ove risultino effettivamente indispensabili per fomire le prestazioni assicurative richieste o previste in Suo favore (liquidazione del sinistro)

Il conferimento di questi dati è necessario per la liquidazione del sinistro<sup>3</sup> e, in alcuni casi, obbligatorio per legge, regolamento, normativa comunitaria od in base alle disposizioni impartite da soggetti quali l'Autorià Giudiziaria o altre Autorità, anche di vigilanza", in assenza di tali dati non saremmo in grado di fornirLe correttamente le prestazioni richieste. Il rilascio facoltativo di alcuni dati ulteriori (relativi a Suoi recapiti) può, inoltre, risultare utile per agevolare l'invio di avvisi e comunicazioni di servizio.

I Suoi dati saranno utilizzati per finalità strettamente connesse all'attività assicurativa e liquidativa quali, tra l'altro, (i) la fornitura delle prestazioni contrattuali e servizi assicurativi da Lei richiesti e l'esecuzione dei relativi adempimenti normativi, amministrativi e contabili, (ii) lo svolgimento di attività di prevenzione e contrasto di frodi. (iii) l'eventuale esercizio e difesa di diritti in sede giudiziaria, nonché (iv) lo svolgimento di attività di analisi dei dati (esclusi quelli particolari), secondo parametri di prodotto, caratteristiche di polizza e informazioni sulla sinistrosità, correlate a valutazioni statistiche e tariffarie; ove necessario, per dette finalità nonché per le relative attività amministrative e contabili, i Suoi dati potranno inoltre essere acquisiti ed utilizzati dalle altre società del nostro Gruppo<sup>1</sup>. Il trattamento per le finalità di cui ai punti (ii), (iii) e (iv) è necessario per il persequimento dei legittimi interessi della nostra Società e delle altre Società del nostro Gruppo allo svolgimento delle sopra indicate attività.

I Suoi dati verranno trattati, per le connesse attività liquidative, da MRC e potranno essere comunicati solo ai soggetti, pubblici o privati, interni ed estemi alla nostra Società, coinvolti nella prestazione dei servizi assicurativi che La riguardano" od in operazioni necessarie per l'adempimento degli obblighi connessi all'attività assicurativa/liquidativa"

Potremo trattare eventuali Suoi dati personali rientranti in categorie particolari di dati (ad esempio, relativi al Suo stato di salute) soltanto dopo aver ottenuto il Suo esolicito consenso" comunque necessario ai fini della oestione e liquidazione del sinistro.

I Suoi dati non saranno soggetti a diffusione, saranno trattati con idonee modalità e procedure, anche informatiche e telematiche, e potranno essere conosciuti solo dal personale incaricato delle strutture della nostra Società e di MRC specificatamente autorizzato a trattarii, in qualità di Incaricato, per il perseguimento delle finalità sopraindicate. A tai fine alcuni di questi dati potranno essere comunicati anche ad altri soggetti connessi al settore assicurativo e riassicurativo e, per taluni servizi, a soggetti di nostra fiducia che svolgono per nostro conto compiti di natura tegrica, organizzativa e operativa". I Suoi dati personali saranno custoditi nel pieno rispetto delle misure di sicurezza previste dalla normativa relativa alla protezione dei dati personali e saranno conservati per la durata del contratto assicurativo e, al suo termine, per i tempi previsti dalla normativa in materia di conservazione di documenti a fini amministrativi, contabili, fiscali, contrattuali, assicurativi (di regola, 10 anni).

La normativa sulla privacy (artt. 15-22 del Regolamento) Le garantisce il diritto ad accedere in ogni momento ai dati che La riguardano, nonché alla loro rettifica e/o integrazione, se inesatti o incompleti, alla loro cancellazione o alla limitazione del loro trattamento, se ne ricorrono i presupposti, all'opposizione al loro trattamento per motivi legati alla Sua situazione particolare, alla portabilità dei dati da Lei fomiti, ove trattati in modo automatizzato per le prestazioni contrattuali da Lei richieste, nei limiti di quanto previsto dal Regolamento (art. 20).

Titolare del trattamento dei Suoi dati è UnipolSai Assicurazioni S.p.A. (www.unipolsai.it) con sede in Via Stalingrado 45 - 40128 Bologna.

Il "Responsabile per la protezione dei dati" è a Sua disposizione per ogni eventuale dubbio o chiarimento: a tale scopo potrà contattarlo presso l'indicata sede di UnipolSai Assicurazioni S.p.A., al recapito privacy@unipolsai.it al quale potrà rivolgersi, oltre che per l'esercizio dei Suoi diritti, anche per conoscere l'elenco aggiornato delle categorie dei destinatari dei dati relativo alla nota (6). Resta fermo il Suo diritto di presentare reclamo all'Autorità italiana, il Garante Privacy, ove ritenuto necessario per la tutela dei Suoi dati personali e dei Suoi diritti in materia.

"Al wang untuk dipulawan ke kabupat da la gathim una salurin, lambah, papirah di ter saluri kéragke ji, pitak dramaditi dihi, sodé lante dal<br>"analati kasya sautu, sautu siyalah, na untuk ngan salah selapa bandangan stanta,

relate ad eventual condense penal o mail.<br>\* Ad esempio, per predapore la ligidazione del sindi of o granomico d'esempio della presenza della condette di additivitatività dell'anticologico di controllate di concerto

.<br>In the power of the first depth day, at empty and depths of MML CRMS, COV, bear Class, Schedules and Coverage<br>The Campions of tracks debt of lags, at empty and depths of MML CRMS, COV, bear Class, Schedules and provide i

<sup>1</sup> Oxportiqui, an apopupe thipsi Oxport*a.* A the shene internator, should here only only off thippe disperials at shed thipsi Oxport*a. A you crimin*,<br><sup>A</sup>n periodes, Itas dat prisone exercumenta de testa data boarda tida de Depréseur 14A gourdail à réalisation baile de La Transporter, initial avant province la présentation de la matematique de la matematique de la matematique de la matematique de la matematique de la matematique de la mate controll diseasurations banche media fabriziti pedi legali autoffatne escietti di sendi per l'epistanzamento cliniche o strutture santarie consenzionale non del ad eril al organizat, anche propri del celtore constitutions and mean house, per approach design areas of productions and constitutions and international productions and a statement of the state of the state of the state of the state of the state of the state of the st conseque effectation inpetical that a precision dual do this tension, a require it has explored to the providinant different frame in the state price and a state of the state price and a state price and a state price and a

d jestom unithal dat hiera pente in beber, priespieste datableat dat tege unted tradition in experimental compo<br>At sports assume per langenede dataplex incredibipate add bata del type blad p. prevate cursos del, deud della

segreti e banche dati nel confronti delle quali la comunicazione del dati è obbigatoria.

## Denuncia sinistri online Elenco denunce - 1

![](_page_15_Figure_1.jpeg)

# Denuncia sinistri online Elenco denunce - 2

![](_page_16_Picture_113.jpeg)

### All'interno della sezione «Elenco denunce» è possibile:

- Allegare il modulo firmato e la documentazione necessaria cliccando «allega documenti».
- $\checkmark$  Avere il riferimento della pratica attraverso:
	- **1. RIFDenuncia** per identificare una pratica non ancora valutata o non approvata.
	- **2. RIFERIMENTO SINISTRO** per identificare la pratica nelle successive comunicazioni.

## UPLOAD DELLA **MODULISITCA**

Allega r e la modulistica necessaria per concludere la f a se dell'apertura del sinistro **(file .pdf o .jpg).**

I documenti da inviare sono i seguenti:

- $\checkmark$  Modulo di denuncia sinistro controfirmato
- $\checkmark$  Modulo Privacy
- $\checkmark$  Documentazione Medica

**Attenzione: s i c onsiglia di rinominare i file se nza caratteri speciali.**

![](_page_17_Picture_176.jpeg)

#### **ISTRUZIONI:**

- 1) Verifica di aver scansionato tutti I file in format PDF o JPG
- 2) Clicca il tasto 'SelezionaFiles' e scegli i documenti da allegare. Ripeti il punto 2 per ogni file da caricare.
- 3) Solo quando hai allegato tutti i documenti, termina la procedura cliccando il tasto 'Salva'.
- 4) Attendi il caricamento della pagina di conferma (possono essere impiegati vari minuti a seconda della dimensione dei file allegati)

Attenzione: è possibile allegare massimo 5 file. In caso di più file separati, ti preghiamo di unirli creando un unico documento PDF.

![](_page_17_Picture_177.jpeg)

![](_page_18_Figure_1.jpeg)

![](_page_18_Picture_2.jpeg)

## PER ALLEGARE LA DOCUMENTAZIONE

- 1. Seguire attentamente le istruzioni.
- 2. Premere il pulsante «Seleziona files»
- 3. Nella finestra, seleziona tutti i file da allegare
- 4. Premere «Apri» per iniziare il caricamento dei documenti

**1**

![](_page_19_Picture_79.jpeg)

- 5. Quando il caricamento sarà completato, gli allegati verranno visualizzati sotto il pulsante "seleziona file".
- 6. Una volta verificato il caricamento dei file corretti, premere il tasto «Salva» per salvare le modifiche

**OK** Un messaggio di conferma attesterà il corretto inserimento della denuncia.

Elenco Denunce Profilo **Richiama Sinistro** Contatti Nuova Denuncia

La documentazione è stata inserita correttamente. Un operatore procederà a valutarla al più presto. Torni sul sito per controllare lo stato della sua pratica!

Successivamente, accedendo di nuovo in «Elenco Denunce», sarà possibile visualizzare l'elenco dei documenti inviati e lo stato delle pratiche inserite.

![](_page_21_Picture_2.jpeg)

Alla voce **«S tato**  Sinistro» sarà possibile vis ualiz zare a c he punto è la ge stione della pratica. La s piega zione della descrizione è rip ortata nella pagina «Elenco Denun ce»

![](_page_22_Picture_109.jpeg)

# Denuncia sinistri online Richiama Sinistro - 1

![](_page_23_Figure_1.jpeg)

## Denuncia sinistri online Richiama Sinistro - 2

**Per richiamare un sinistro denunciato tramite fax/mail/posta**, è sufficiente inserire il codice fiscale dell'assicurato/danneggiato e il KeyCode riportato sulla lettera.

## Richiama Sinistro

Attenzione: Attraverso questa sezione è possibile richiamare un sinistro solo se denunciato tramite modulo -- Inserire il Codice Fiscale e Keycode dell' Assicurato o del Danneggiato, come indicato nella nostra comun -- ATTENZIONE: il KEYCODE sarà attivo 24 ore dopo il ricevimento della nostra comunicazione se pervenuta

![](_page_24_Picture_55.jpeg)

# Denuncia sinistri online Richiama Sinistro - 3

![](_page_25_Picture_64.jpeg)

**Il sinistro richiamato** sarà visibile nel proprio elenco denunce.

Sarà possibile verificare lo stato e allegare la documentazione mancante **solo nel caso in cui venga richiesta.**

# Denuncia sinistri online Cambio password

![](_page_26_Picture_124.jpeg)

![](_page_27_Picture_0.jpeg)

Marsh S.p.A. [-](http://www.marsh.it/) Sede Legale: Viale Bodio, 33 - 20158 Milano - Tel. 02 48538.1 - [www.marsh.it](http://www.marsh.it/)

Cap. Soc. Euro 520.000,00 i.v. - Reg. Imp. MI - N. Iscriz. e C.F.: 01699520159 - Partita IVA: 01699520159 - R.E.A. MI - N. 793418 - Iscritta al R.U.I. - Sez. B / Broker - N. Iscriz. B000055861

Società soggetta al potere di direzione e coordinamento di Marsh International Holdings Inc., ai sensi art. 2497 c.c.